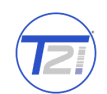

# **Front Panel**

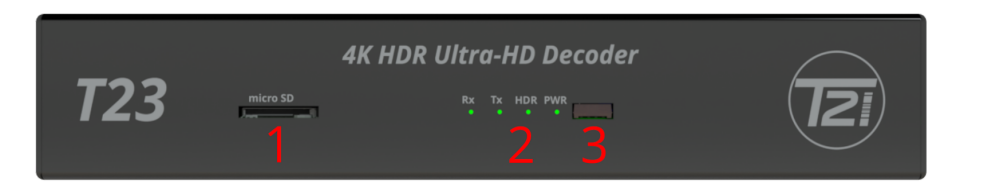

- 1. **microSD**. Storage for media.
- 2. Status LEDs. **Rx**: recieving. **Tx**: encoding. **HDR**: high dynamic range. **PWR**: input voltage active, flash indicates system is operational. $<sup>1</sup>$ </sup>
- 3. **IR receiver** unused.

### **Back Panel**

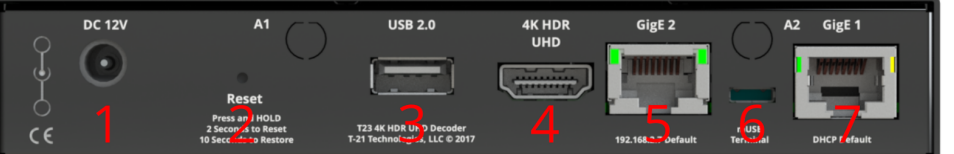

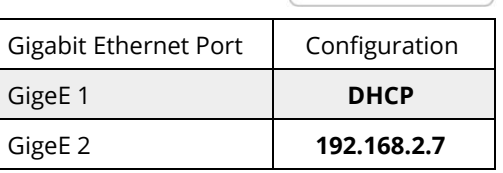

- 1. **12V DC** input. Center conductor positive.
- 2. **Reset** button. Press and release to reset. Press and hold 10 seconds to factory restore.
- 3. **USB 2.0** for media, firmware update and factory restore.
- 4. **HDMI 2.0b** output.
- 5. **Gigabit Ethernet port 2**. Default is 192.168.2.7. Use this port for streaming media.
- 6. **microUSB** for terminal. Not for users.
- 7. **Gigabit Ethernet port 1**. Default avahi named address. **[serial number].local/** Default is DHCP. Do not use this port for streaming media.

#### **Connecting to the T23**

The T9261 uses a modern HTML5-embedded Web server for user configuration. Users can connect to the T-21 device via Gigabit Ethernet (GigE) port 1 or GigE port 2. GigE port 1 is factory defaulted to DHCP and GigE port 2 is factory defaulted to 192.168.2.7.

#### **Login With Serial Number:**

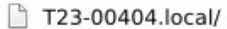

# **Resolved:**

T23-00404.local/auth/login?from\_page=/

# **Login With IP Address:**

□ 192.168.1.140

#### **Resolved:**

192.168.1.140/auth/login?from\_page=/

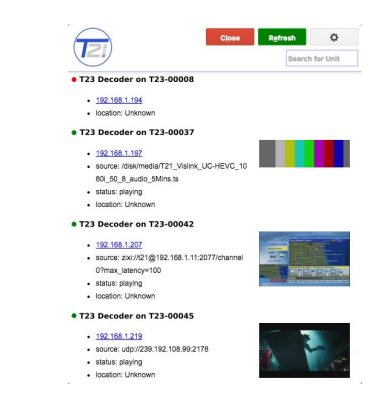

The **T-21 Finder** is a free Chrome extension that finds T-21 devices on a local area network. The **[T-21](https://chrome.google.com/webstore/detail/t21-finder/papcgnnimkpiokdeiafglmmoiieoedck) [Finder](https://chrome.google.com/webstore/detail/t21-finder/papcgnnimkpiokdeiafglmmoiieoedck)** in available for download in the Chrome Store.

<http://www.t-21.biz/t21finder/>

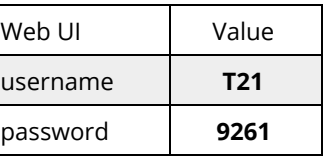

SN: T23-0000

<sup>1</sup> Future versions may eliminate blinking. Not indicative of system functionality.

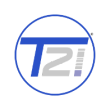

Upload

### **Upgrading firmware from the Web UI**

- 1. Log into the T23 web GUI and navigate to the HOST Tab.
- 2. Download the firmware to a disk and folder on your Windows/MAC/Linux computer.
- 3. Choose File (firmware) from your computer's disk and folder.
- 4. Click "Upload" button to upload the firmware from your computer to the T23.
- 5. Count down number in "OK" button indicates how long until update automatically continues. Click "OK" to immediately start update.
- 6. "Update has begun" prompt. Select "OK" close the window.

# **Uploading new firmware from a USB drive (thumb-drive)**

The T23 supports USB2 and USB3 media devices. To upload the new firmware from a USB media device (thumb-drive), follow the steps below.

- 1. Download the firmware to a disk and folder on your computer.
- 2. Copy the firmware file from your computer's disk and folder to the USB media device.
	- a. There must ONLY be one copy of the firmware on the media device. Remove previous versions before inserting the media device into the T23 USB interface.

**Update Firmware** Space Available

Choose File T23update-2017-07-11\_16-26-24

- 3. Safely remove the media device from your PC.
- 4. Insert the media device into the USB interface on the T23.
- 5. The fan and top blue LED will go off once the system mounts the media device and starts the upgrade script. The disk mount and script start takes about 10 seconds. The upgrade will take a little over a minute to complete. The device will reboot automatically.
- 6. You can remove the USB media device from the T23 after the unit reboots and starts decoding.
- 7. To confirm the update was successful:

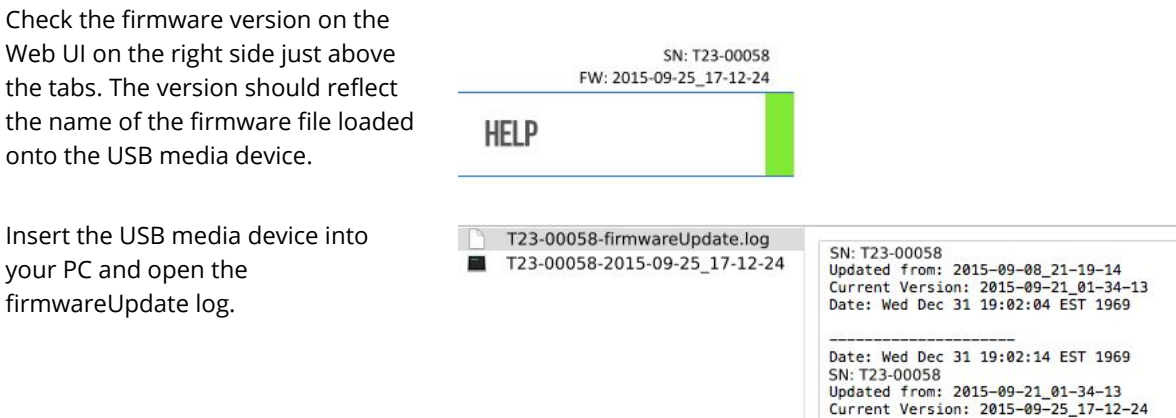

8. If more that one unit is upgraded using the same USB media device, there will be a firmware update log for each unit. The naming scheme for the firmware update log is <SN>-firmwareUpdate.log

#### **Contact T-21 Technologies**

+1-904-442-9261 [support@t-21.biz](mailto:support@t-21.biz) [http://www.t-21.biz](http://www.t-21.biz/) <http://www.t-21.biz/t23/>